# Impostazioni delle informazioni per gli abbonati su SPA8000 Phone Adapter  $\overline{a}$

# **Obiettivo**

Le informazioni sugli abbonati consentono di visualizzare le informazioni sui chiamanti quando vengono chiamate chiamate in uscita, nonché di migliorare la sicurezza della linea poiché l'amministratore è in grado di configurare l'autenticazione per prevenire attacchi.In questo articolo viene illustrato come configurare le informazioni sugli abbonati sulla scheda telefonica SPA8000.

### Dispositivo applicabile

• SPA8000

# Versione del software

● 6.1.12

### Configurazione informazioni sottoscrittore

Passaggio 1. Accedere all'utility di configurazione Web come amministratore e scegliere Avanzate > Voce > L1-L8. Viene visualizzata la pagina Linea:

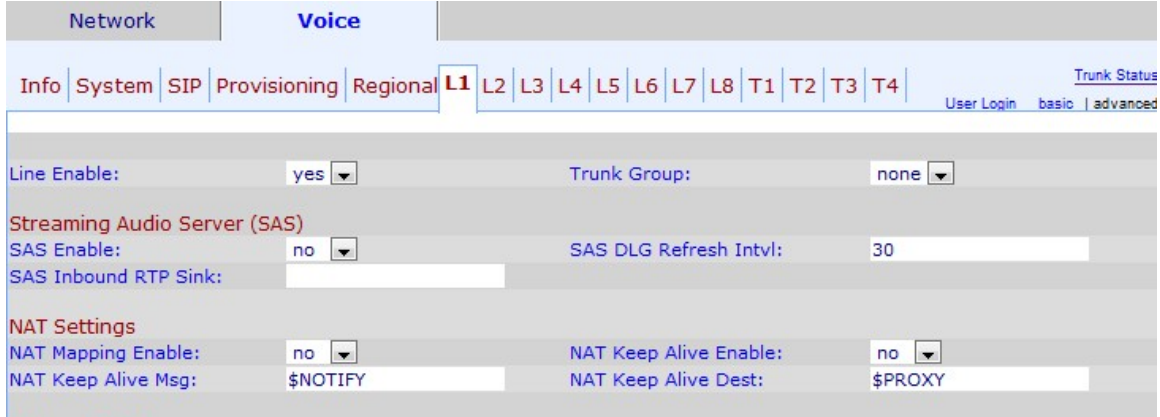

Passo 2: dall'elenco a discesa Abilita linea scegliere sì per abilitare la linea per l'assistenza.

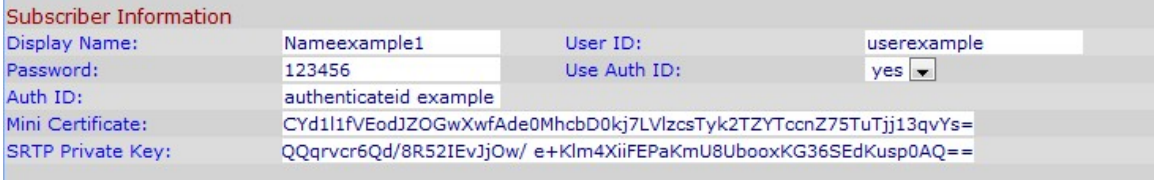

Passaggio 3. Scorrere verso il basso fino all'area Informazioni utente.

Passaggio 4. Immettere un nome da visualizzare come ID chiamante nel campo Nome visualizzato.

Passaggio 5. Inserire un numero che si desidera assegnare come numero di estensione per

identificare questa linea nel campo ID utente.

Passaggio 6. Immettere una password che si desidera assegnare per questa linea nel campo Password.

Passaggio 7. Scegliere se si desidera che l'utente venga autenticato dall'elenco a discesa ID autenticazione utente. Scegliere sì per utilizzare l'ID e la password di autenticazione per l'autenticazione SIP.

Passaggio 8. Immettere l'ID di autenticazione SIP che si desidera assegnare a questa riga nel campo ID autenticazione.

Passaggio 9. Immettere il certificato mini che si desidera assegnare alla linea per i sottoscrittori nel campo Certificato mini.

Passaggio 10. Immettere la chiave privata utilizzata per stabilire una chiamata sicura nel campo Chiave privata SRTP. La chiave SRTP (Secure Real Time Protocol) viene utilizzata per mantenere la connessione tra il dispositivo e l'esterno sicura e senza mai esporre le informazioni.

Nota: Se si desidera generare un nuovo certificato mini e una nuova chiave, fare clic [qui](https://www.cisco.com/web/partners/sell/smb/products/voice_and_conferencing.html#~vc_technical_resources) e seguire la procedura indicata.

Passaggio 11. Fare clic su Invia tutte le modifiche per salvare le impostazioni.